# Mac Mini Einrichtung

Kurzanleitung

Stand: 08.02.2022

**Herausgeber**  Kreismedienzentrum Waiblingen Stuttgarter Straße 104/1

71332 Waiblingen

www.kreismedienzentrum.info

**Autor**  Kreismedienzentrum

Änderungen und Irrtümer vorbehalten.

Die Nutzung dieser Anleitung ist ausschließlich für eigene Zwecke zulässig. Die Nutzung sowie die Weitergabe dieser Anleitung zu kommerziellen Zwecken wie z.B. Schulungen ist nur nach ausdrücklicher Einwilligung durch das Kreismedienzentrum Waiblingen erlaubt. © 2022 Kreismedienzentrum Waiblingen

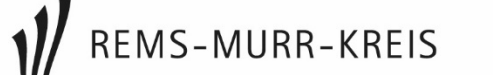

## 1. Freigaben

Unter: Systemeinstellungen > Freigaben > Inhaltscaching

Folgendes einstellen:

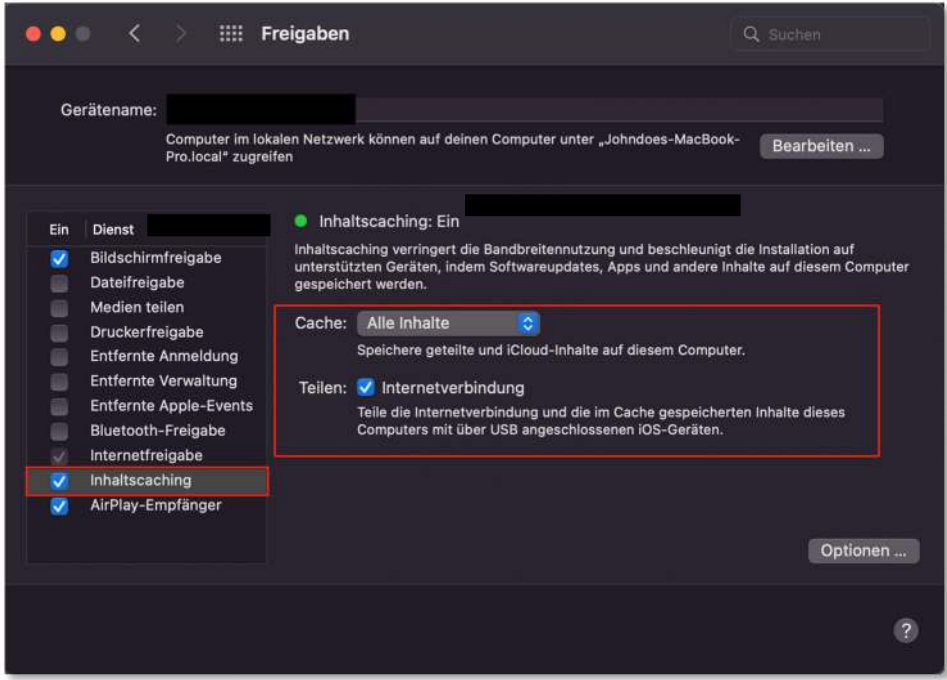

Durch das Teilen der Internetverbindung, werden angeschlossene Tablet per USB mit dem Internet verbunden. WLAN muss daher nicht vorhanden sein.

Hinweis: Der Mac Mini muss im selben Netzwerk wie das Tablet sein.

# 2. TeamViewer aktivieren (Optional)

#### Unter:

Systemeinstellungen > Sicherheit & Datenschutz > Bildschirmaufnahme + Bedienungshilfen

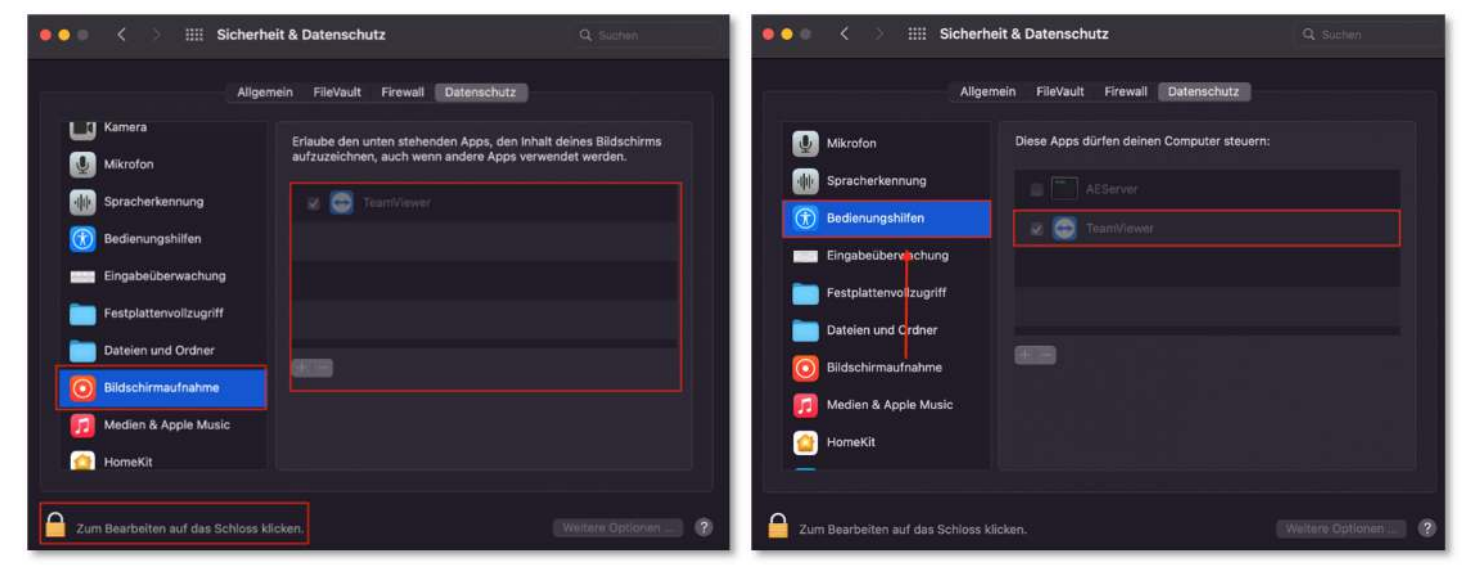

Sie können "TeamViewer" erlauben, dass Ihr Bildschirm übertragen werden darf. Dadurch kann das **Kreismedienzentrum** sich auf Ihren Mac aufschalten, wenn Sie unsere Unterstützung benötigen

a) Für die Bearbeitung, klicken Sie auf das Schloss unten links und geben Sie das **Passwort** Ihres Mac Minis ein.

Nach der Bearbeitung, können Sie es wieder **schützen**.

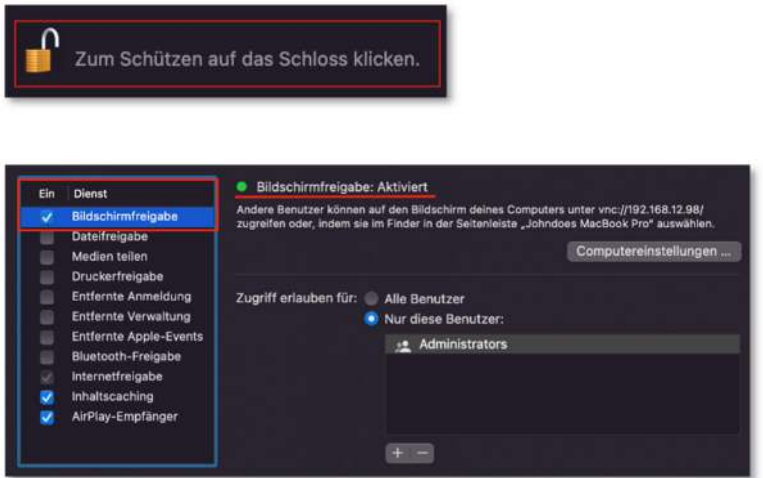

b) Damit TeamViewer eine Bildschirmübertragung starten kann, erlauben Sie unter Freigaben, die "**Bildschirmfreigabe**".

## **3.** Apple Configurator 2 einrichten

a) Organisation einrichten:

1. Laden Sie die Betreuungsidentität in **jamf | SCHOOL** herunter unter:

Organisation > Einstellungen > Betreuungsidentität > Betreuungsidentität herunterladen

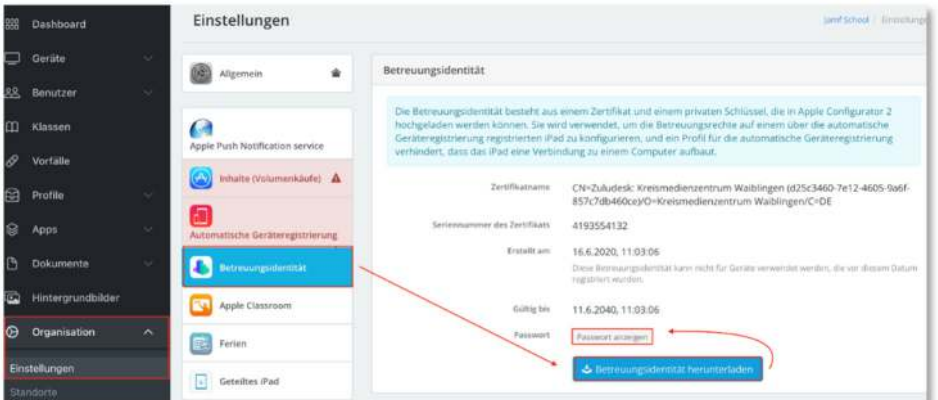

- 2. Kopieren Sie das Passwort unter "Passwort anzeigen".
- 3. Öffnen Sie die heruntergeladene Datei und geben Sie das **kopierte** Passwort ein.
- 4. Die Betreuungsidentität wird nun automatisch im "Apple Configurator" hinzugefügt.
- 5. Anschließend muss die Schule noch als Organisation angelegt werden.

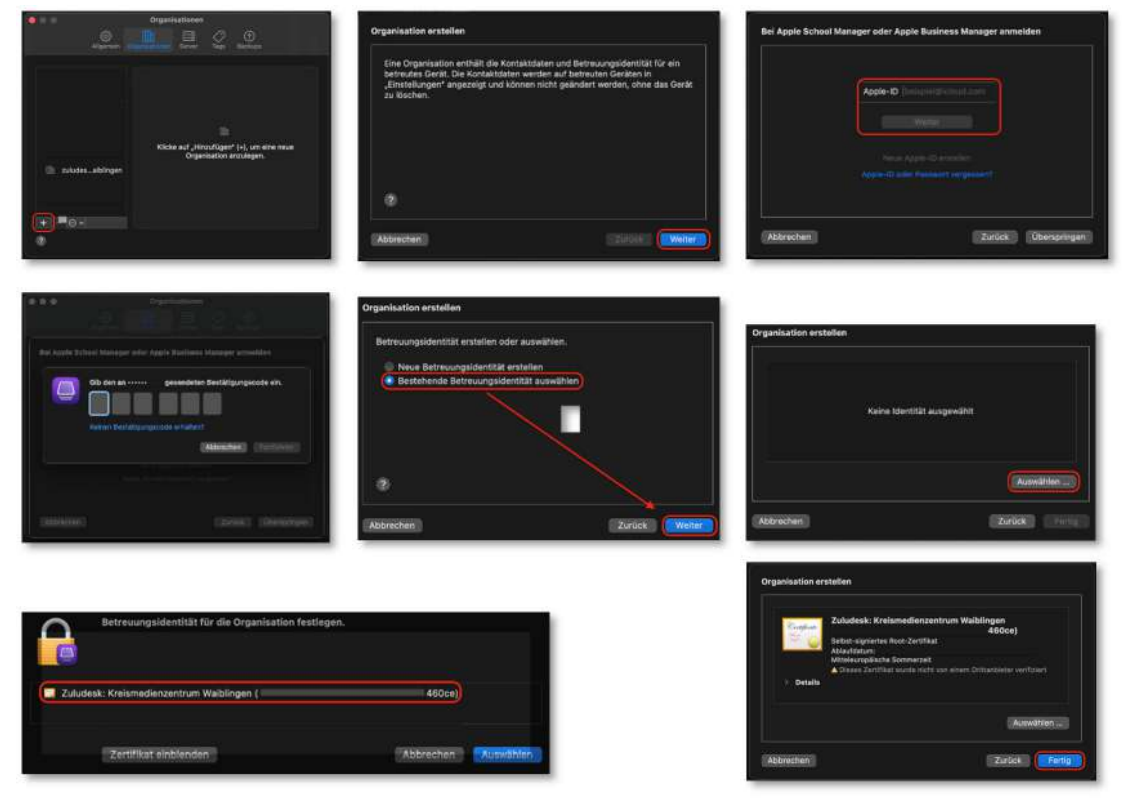

#### c) Server einrichten unter:

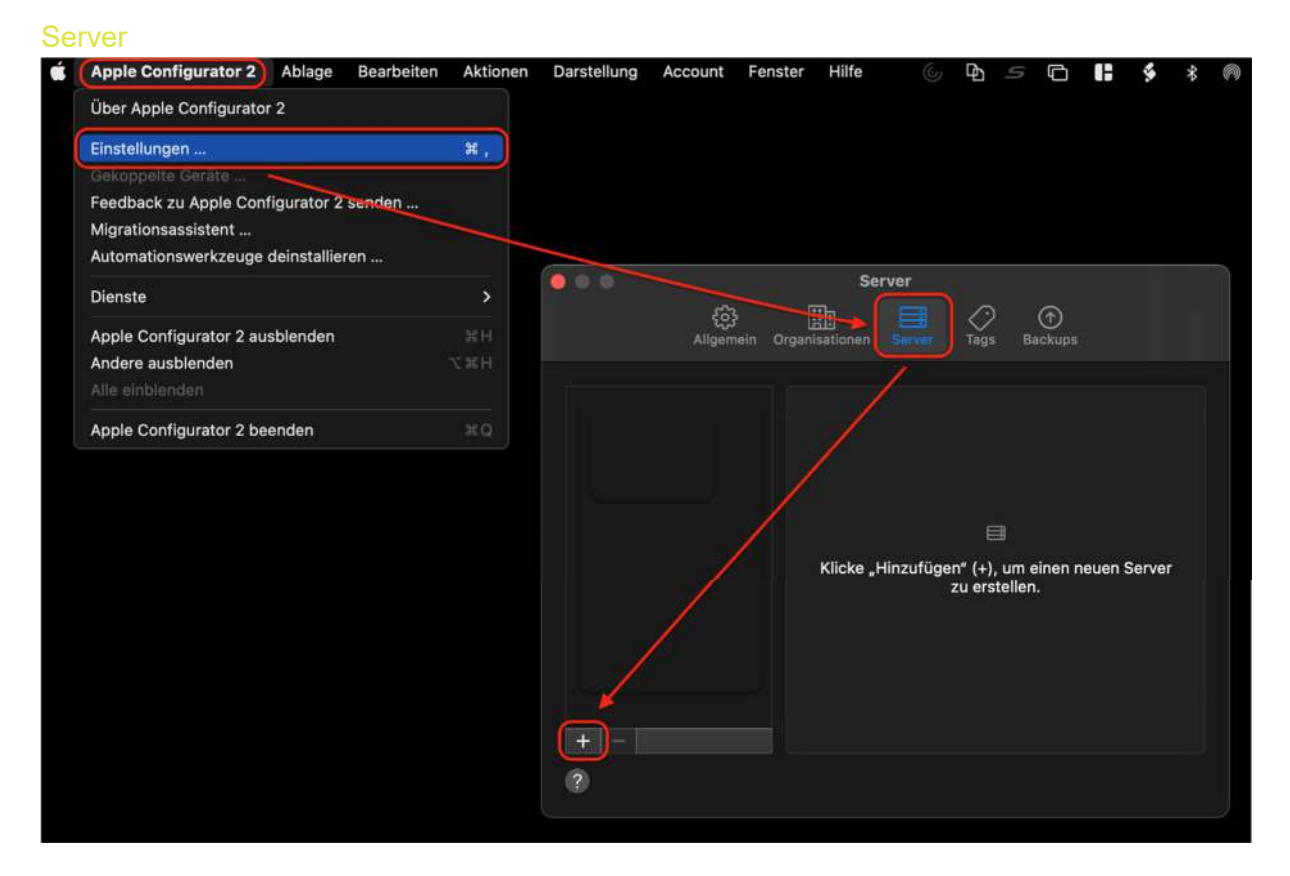

- 1. Klicken Sie auf das "+" und klicken Sie "weiter".
- 2. Geben Sie Optional den Namen des MDM-Servers ein (z.B. KMZ).
- 3. Die URL des MDM-Server finden Sie in **jamf | SCHOOL** selbst unter:

Geräte > Geräte registrieren > Registrierungsoptionen > URL zum MDM-Server